# **CableJoG64**

(TM)

Ξ

# **CENTREMINING**

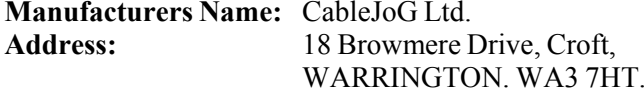

#### **Declare that;**

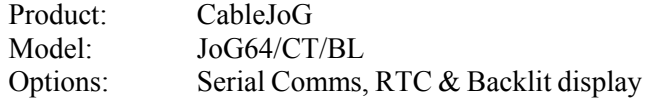

#### **conforms to the following Product Specification:**

EN55022 (1995) Class B / CISPR 22 (1993) - Conducted & Radiated Emissions IEC 1000-4-2 (1995) / EN61000-4-2 (1995) - ESD 4kV CD, 8kV AD IEC 801-3 (1984) / EN55024-3 (1992) - Radiated Immunity, 3V/m IEC 1000-4-4 (1995) / EN61000-4-4 (1995) - Fast Transient, 1kV Power Lines

#### **Supplementary Information:**

Radiated immunity test carried out on 1m ribbon all wires connected to CableJoG, long unterminated wires may cause random 'OPEN' failure in LOOP test modes.

**The products herewith comply with the requirements of the EMC Directive 89/336/EC.**

Dated: 1 September 1996

Eddie Zych Director.

**Contents** 

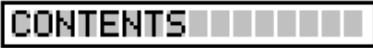

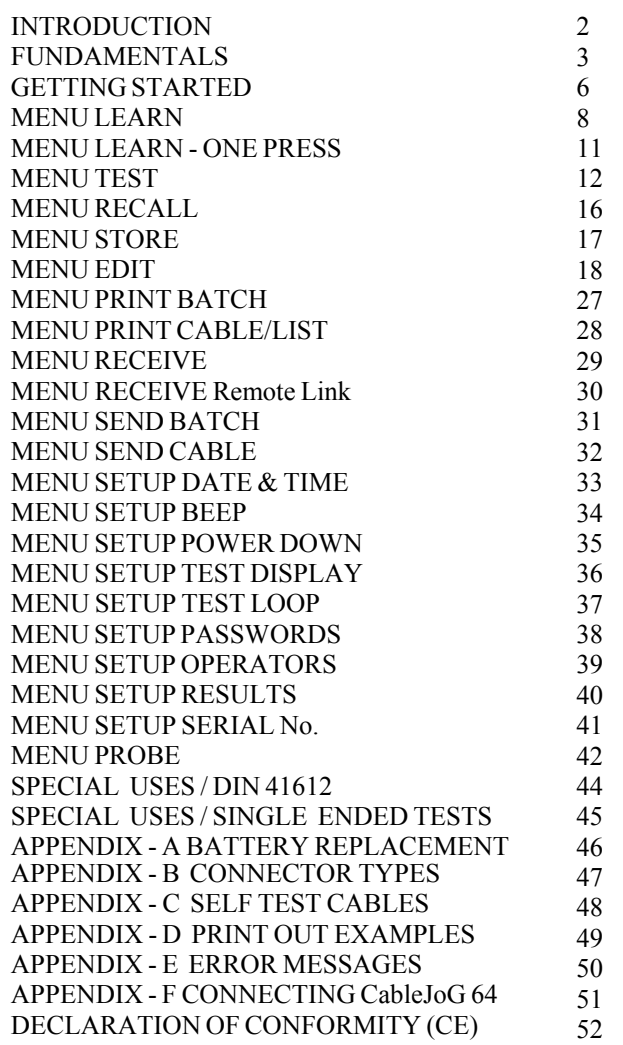

# INTRODUCTION

CableJoG64 takes the concept of truly portable intelligent ribbon cable & cable harness testing a step further by increasing the number of test points and incorporating a PC/Printer link. CableJoG will identify any pattern of connections between any of the 64 connector points. The display will identify each connection made in terms of the connectors true pin number. These connections can then be stored and retrieved at a later time. Using connectors crimped onto ribbon cable, CableJoG is both robust in use and simple to repair when worn out .

# CableJoG64:

# CABLEJOG PSU:

If the PSU supplied is of the switchable voltage and polarity type then please make sure the plug polarity is set to  $+$  at the centre and the voltage switch is set to 9V.

**Red** 

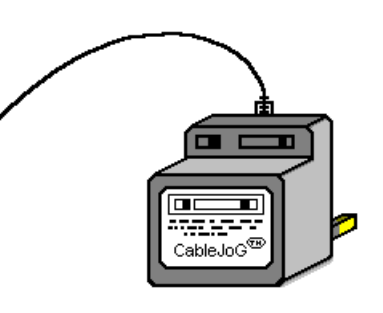

# **APPENDIX - FILL**

## **Connecting to C.C.P.**

CableJoG's RS232 communication port has been designed as a DTE (Data Terminal Equipment) and so a 'one to one' cable is all that is required to Cannect CableJoG64 to a PC Serial Communications Port.

A suitable cable :

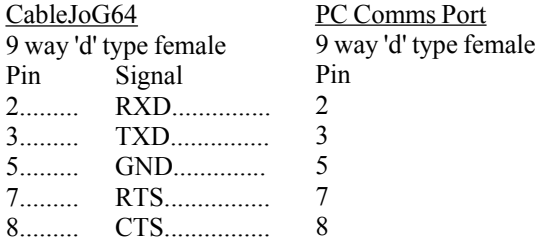

## **Connecting to a Serial Printer.**

CableJoG's RS232 communication port has been designed as a DTE (Data Terminal Equipment) and so a 'cross over' cable is required to Cannect CableJoG64 to a Serial Printer Port.

A suitable cable :

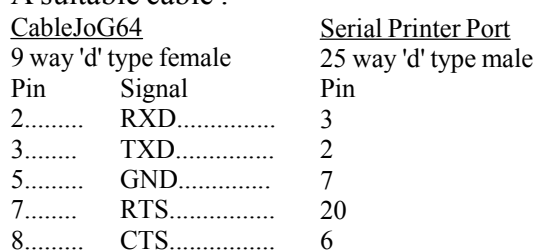

# **FUNDAMENTALS**

# **APPENDIX - ETTI**

#### **ERROR MESSAGES**

Pin number not recognised.

Pin label conversion error.

Only 64 pairs of connections allowed.

There are only 64 test pins.

This connector has taken the pin count  $p_1$ 64.

Trying to run TEST with having anything in compare memory to test against.

Results in BATCH mode and this location used as a buffer.

In EDIT 'from' address has to be less than address.

In EDIT 'from' and 'to' have to be different.

In EDIT connection buffer full.

There are only 64 test pins.

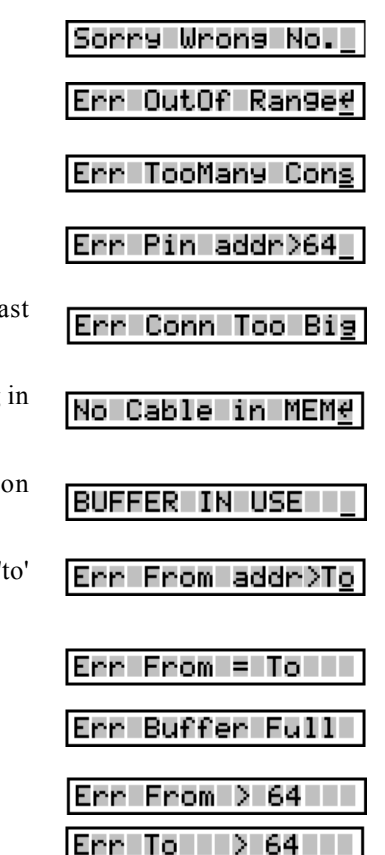

The cable testing starts off at the main connector PL1 on the main circuit board, this connector is a  $64$  way IDC. PL1 is numbered as shown below:-

#### $[2]4]6]8]10]12]14]16]18]20]22]24]26]28]30]32]34]36]38]40]42]44]46]48]50]52]54]56]58[60]62]64$ 1357 9 11 13 15 17 19 21 23 25 27 29 31 33 35 37 39 41 43 45 47 49 51 53 55 57 59 61 63

The 64 lines are split and go to two 34 way IDC connectors on the front of the case, only pins 1 to 32 are used in each connector.

The Learn/Test programs start checking for connections with Pin 1 of PL1, known from now on as A, and all the other pins ending at A64.

#### **CONNECTOR A**

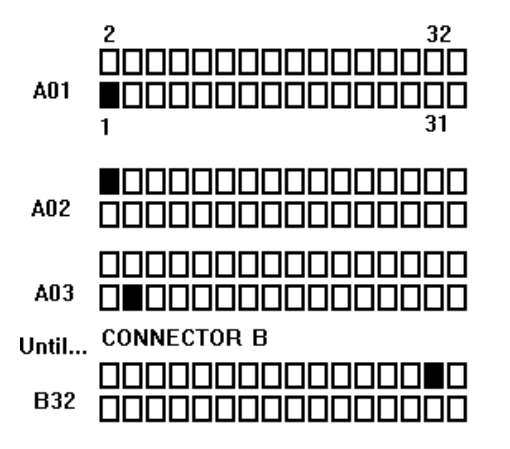

# $APPENDIX - D$

# **FUNDAMENTALS**

Using the ribbon or IDC versions of the popular multipin connectors it is very easy to assemble a customised test box enabling a great variety of cables/harnesses to be tested. The pin numbering varies between these connector types and normally a 'look up' chart would have to be used to identify a real connection. The figure below shows some of the possibilities:-

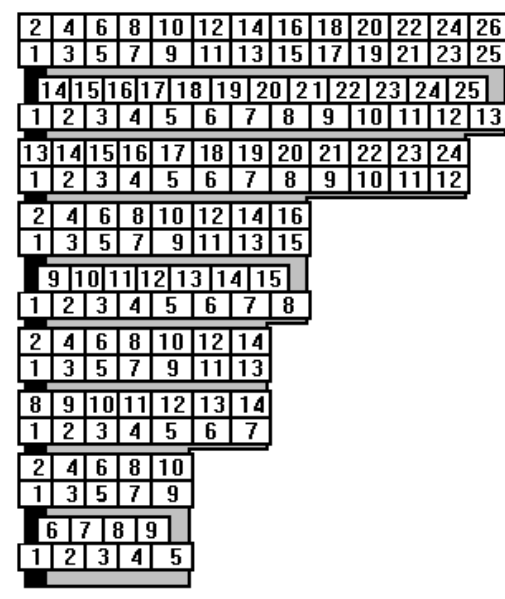

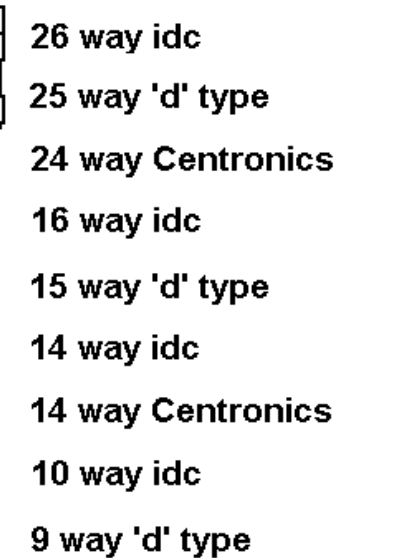

All of these connectors and more are supported by CableJoG so once the connector type has been selected the number displayed will be the actual pin number on the connector. To be of any use CableJoG has to have the relevant connections in its compare memory.

The connections can be entered into the compare memory four different ways. Firstly using EDIT the details can be entered, via the keyboard, off a wire list or circuit diagram. Secondly, using a known actual cable you can LEARN the details. Thirdly if the details have been previously stored they can be retrieved by using RECALL and finally if you have the CableJoG Command Program the connections can be transferred from a database of cables held on the PC.

#### **ONCE**

CableJoG64 1.2 CableJoG Serial Number 00001234 Operator: J Brown Date 10/04/03 Time 11:36:30 Cable 23 TEST CABLE PASSED 00000001 11:38:22 10/04/03Cable 23 TEST CABLE PASSED 00000002 11:38:24 10/04/03Cable 23 TEST CABLE PASSED 00000003 11:38:26 10/04/03Cable 23 TEST CABLE PASSED 00000004 11:38:28 10/04/03Cable 23 TEST CABLE PASSED 00000005 11:38:29 10/04/03

CONTIN.

CableJoG64 1.2CableJoG Serial Number 00001234 Operator: J Brown Date 10/04/03Time 11:36:30 Cable 23 TEST CABLE PASSED 00000001 11:38:22 10/04/03 PASSED 00000002 11:38:24 10/04/03 PASSED 00000003 11:38:26 10/04/03PASSED 00000004 11:38:28 10/04/03PASSED 00000005 11:38:29 10/04/03

APPENDIX - C

Description:

No:88

#### Fundamentals

# **FUNDAMENTALS**

Once the compare memory has the details it can use them to test an unknown cable through the TEST menu option. Testing can be configured to either a one pass/fail test, or to carry on testing if the cable passes, but to stop once a fail has been detected enabling the cable to be shaken to possibly identify intermittent connections. Or in continuous testing where the test is run continuously regardless of the presence, or not, of the cable. This enables 'hands free' use of CableJoG.

Multiple plugs or 'looms' can be easily set up on CableJoG, below is an example of a test assembly to test 3 small plugs. The plug identities A to c are allocated when the cable is learnt, but can be changed to whatever is required later on using the Edit menu.

The purpose of selecting the five connectors and inputting the start positions of each of them enables CableJoG to use 'real' pin identification when displaying a short,open or

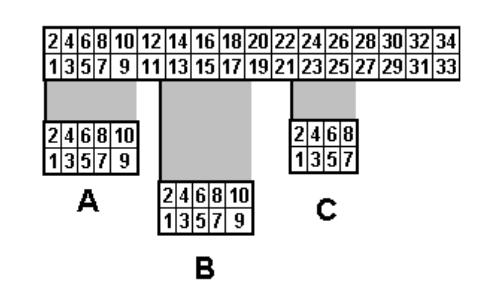

crossed connection.

Again the example above would produce a table of Pin Address and Plug Label as follows:-

Address : Label Address : Label Address : Label Address : Label

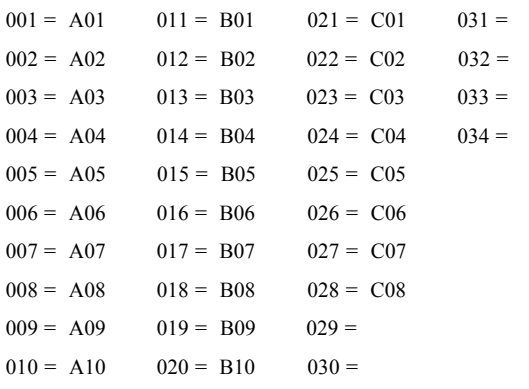

#### JOG 64 test A '⊶െ ' ⊶ 32  $\overline{0}$  $\tilde{\bullet}$  $\bullet$  $0 - 0$  $\overline{0}$  $\overline{0}$  $\overline{ }$  $\overline{0}$  $\overline{0}$  $\overline{0}$  $0 - 0$  $0 - 0$  $\overline{0}$ နိစ်  $0 - 0$  $\frac{1}{60}$  $\overline{0}$  $0 - 0$  $\overline{0}$ နိစ်  $0 - 0$  $\overline{0}$  $\overline{0}$  $0 - 0$  $62$  $0 - 0$  $0<sub>0</sub>$  $\circ$   $\circ$

**SELF TEST CABLES**

 $\circ$ 

#### JOG 64 test B89

 $0<sub>o</sub>$ 

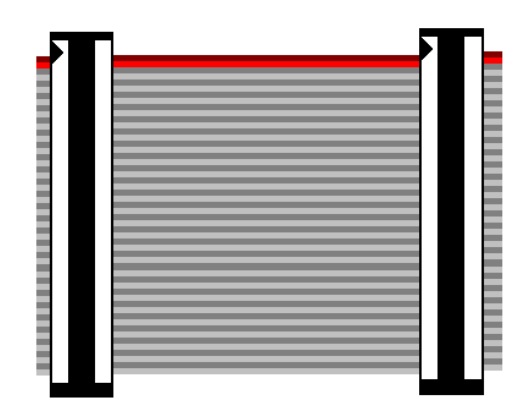

# GETTING STARTED

Unpack the CableJoG unit and its power supply. Please make sure the polarity switch on the power supply is set to  $+$  and the voltage switch is set to 9V. It is recommended that the power supply be plugged in and left switched ON to charge the internal battery for at least 6 hours before use.

Whilst the unit is charging itself, it would be a good time to make any adaptors or non standard connectors. CableJoG comes with two 64way IDC connectors as standard.

On switching the CableJoG unit ON, the display will show the current software version followed by the current date and time. Press Enter to move from date to time and then onto the

Main Menu:

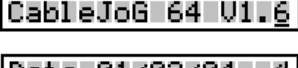

followed by:-

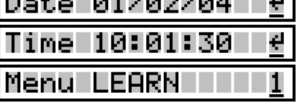

You can use either of the  $\bigcup_{k \in \mathbb{N}} \bigcup_{k \in \mathbb{N}} k_k$ eys to move through the menu options, or press

the number that corresponds with the menu option you require. On first switch ON the menu prompts will follow a Learn, Store and Test sequence. Should you see:-

then refer to Appendix A on replacing the memory battery backup unit and reprogramming CableJoG. Or should the following appear after the Time display:-

then the operator private identity number (pin) has been set, if you have a valid number you can enter it now, otherwise contact your supervisor. If the number was correctly entered your name will be displayed briefly before moving onto the main menu's:-

Should a wrong pin number be entered the display will show:-

Press ENTER to try again.

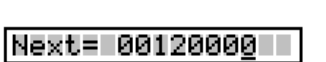

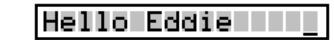

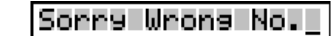

# APPENDIX - B

#### **CONNECTOR TYPES**

64way IDC 60way IDC 50way IDC 40way IDC 34way IDC 30way IDC 26way IDC 20way IDC 16way IDC 14way IDC 10way IDC

37way 'd' type 25way 'd' type 15way 'd' type 9way 'd' type

50way Centronics 36way Centronics 24way Centronics 14way Centronics 1 way

APPENDIX - A

#### **Battery Replacement**

There are two batteries in the CableJoG unit.

1. PP3 type rechargeable NiCD or NiMH type. This battery is used during normal operation of the unit. Should this need replacing, only replace with a rechargeable type as detailed earlier. **DO NOT USE** a standard 'dry' or 'alkaline' type as damage to the unit will result.

2. CMOS memory and clock battery. This can be one of three types:-

a) Lithium CR2430 horizontal PCB mount cell.

b) Two 'AA' type alkaline cell wired in series and protected in a sleeve.

c) Lithium CR AA PCB mount cell.

Should this need replacing you will need to use a soldering iron to remove the old battery and insert the new. **DO NOT USE** a rechargeable battery in this case.

To change the battery the plastic box needs to be 'split' open without damaging its construction. The preferred method is:-

a) Stand the box upright on the side opposite the ON/OFF switch.

- b) Press hard in the middle of the box, on the switch half. The two halves should start to separate.
- c) Whilst still pressing in the middle, unhook one end of separating halves, this should stay open.
- d) Whilst still pressing in the middle, unhook the other end. The two halves are now partly open.
- e) Turn the box over and repeat the process, but care must be taken NOT to press down on the ON/OFF switch.

If the battery hasn't actually died then it can be replaced without loss of data. This is simply achieved by having the unit powered and switch ON during the battery change over.

To re-assemble the box, align the two halves and press gently until the halves click into place.

#### **If in doubt contact CableJoG.**

Page 46

# GETTING STARTED

Should the display show:-

#### **Waiting for CTS**

just after the CableJoG version display, then one of

the options using the serial interface has been activated and the Printer/PC is not connected or On-Line. Either sort out the problem with the Printer/PC or press CLEAR on the keyboard. The display will show:-

Press ENTER to stop CableJoG trying to connect.

## Abort Comms[y/n]

If one or more of the menus do not appear it may be

that someone has set the password option on it/them you will need to know the password to gain access. If you have just received CableJoG from sales or repair then please contact CableJoG for further instructions.

The CLEAR key will always take you back to the main menu.

If there has been no activity for more than 1 minute (default setting) the unit will beep and then go into power down mode to conserve battery power. The display will show:-

#### \*\* Power Down \*\*

To restore the unit to a working state switch OFF

and then ON again, to change the power down time see the chapter MENU SETUP option 2.

After familiarising yourself with the concept/fundamentals of CableJoG it may be useful to move onto the MENU SETUP chapter to set the unit up to your requirements.

# Menu LEARN III

This menu deals with the process of determining which pins of connector A are connected to connector  $\overline{B}$  (and any internal links) within connectors  $A \& B$ ). If the display shows:-

Enter No. III

Learn III [9/n]

Any DIODES [9/n]

Enter the four digit password, if the password is incorrect then you will be taken back to the main menu. If the password is correct or has not been set then the display changes to:-

If you see this display and you don't want to pro-

ceed then use the  $\bullet$  key to move the cursor under the **n** character and then press ENTER this will return you to the main menu.

Press ENTER to continue, the display will show:-

If there are diodes in the cable then press  $\Box$  to

move the cursor under **Y**then press ENTER, otherwise just press ENTER. With or without diodes the display shows:-

Sel. Conns.[9/n]

As described in earlier chapters CableJoG works on a three character label for each

pin, if you don't want to use this system use the  $\Box$  key to move the cursor under the

**n** character and then press ENTER . Each pin label will now be it's actual pin number. The program move onto Cable Ready.

Otherwise, the next step is to choose the type of connectors used, press ENTER again the display will show the first connector type:-

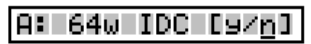

Press ENTER or if this is not the correct connector type, otherwise press  $\Box$  to

move the cursor under  $Y$  then press ENTER to accept that connector. The connector types currently supported can be seen in Appendix B.

Once one of the options has been accepted you have to choose the connectors position within the two 64 way IDC connectors. Connector

A has pins with address numbers 001 to 064.

The display will show:-

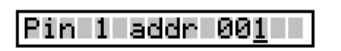

#### SPECIAL USES / SINGLE ENDED. **TESTS**

Using a shorting plug it is possible to test cables where access to both ends simultaneously is not possible. There are three basic types of shorting plug each has its place in the cable testers tool kit.

#### *DIODE SHORTING PLUG*

Using a diode to connect a pair of wires has the advantage that a short between the pair of wires will be detected and also is the wires are crossed. The cable details need only to be stored once. To enable CableJoG to recognise that a diode test is to be carried out the cable needs to be 'marked' such by including a % character in the cables title when being stored.

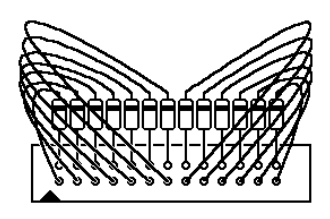

#### *SPECIFIC WIRED PLUG*

If the connections are known, but a diode plug is not available then a specific wired plug will identify correct connections along the cable. Two test will need to be carried out. One with the shorting

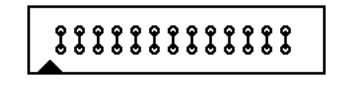

LILILILILILI

plug on and one with the shorting plug off. Unfortunately to test for crossed wires a further specific wired plug will be needed with a different wiring pattern to the first and three test to fully check the cable out. This sort of plug can be made on site requiring only a plug, wire and a soldering iron. When learning the various patterns the character **%** MUST NOT BE USED as it will probably overflow the compare memory.

#### *SHORTING PLUG*

This is the most universal shorting plug and no prior knowledge of the connections to be tested is needed. However, don't exceed the cable connection buffer limit of 64 pairs of connections. This gives a maximum number of wires as 7.

A FEW FURTHER POINTS:-

a. Unless using the diode specific plug, check each end for shorts within that end by Learning/Testing that end without the shorting plug on at the far end.

b. don't forget that the loop configuration is still valid, therefore the cable can still be checked for intermittent faults.

c. Again unless using the diode specific plug, Learn the two ends with and with out shorting plugs on a known good cable, this will make testing much easier as the r <sup>e</sup> sults are slightly confusing because all the permutation of connections will be displayed.

# SPECIAL USES 7 DIN 41612

#### **CableJoG64 is very limited in its use in testing connectors this large.**

DIN 41612 connectors use the same pin number twice with a lower case letter to identify which column t64pin number belongs to making the whole pin label three characters long. CableJoG128 has three characters per pin label, but the first character is normally the connector identifier (A,B etc.). As this character is automatically assigned the only way around the problem is to LEARN the cable using the 64way IDC connector in place of the DIN 41612 and then EDIT that cable changing the pin labels.

#### **Procedure:**

1). Assemble the test adaptor leads, taking care with the orientation of the DIN 41612 connectors, as these seem to come without any identification of pin1.

2). In LEARN mode use the 64way IDC connector for each DIN 41612.

- 3). Complete the LEARN process and STORE the result.
- 4). EDIT the cable just stored, go into EDIT PINS and change the details of the 64way IDC to reflect the DIN 41612. i.e. if you had learnt the 64way IDC (DIN 41612) as connector A with its pin 1 in position 001 then the current labels would be:-
	- 001: A01 002: A02 $003 \cdot A03$  etc.

#### Change these to:-

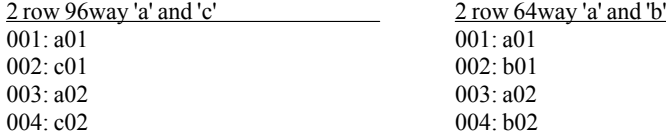

#### **Hint:**

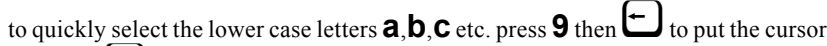

back and  $\Box$  to move to **a**. If you are using more than one DIN 41612 in the cable/harness it might be easier to use x,y or z for the columns on the second connector.

The display is prompting the user to input the location of pin 1 of the connector just selected. The three digit number shown is the first available location, should another  $\lceil \cdot \rceil$  location be required use  $\lceil \cdot \rceil$  keys to change the address to any within the

64 pins.

Press ENTER when finished.

Should you see:-

#### Err Pin addr>64

Menu LEARN

then a pin number greater than 64 has been

entered. Make sure that you have selected the correct connector(s) and placed their pin 1's in the correct addresses.

Once the first connector has been chosen, successfully placed and there is room for more the display will show:-

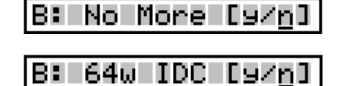

The connector identifier has now changed to B: and should the cable only have one connector then use

the  $\bigoplus$  key to select  $\underline{Y}$  and press ENTER to finish.

Otherwise press ENTER and the display will return to the connector selection menu, or

using the  $\bigcup$  key and pressing ENTER to accept the second connector. The display changes to the Pin 1 address selection:-

Pin 1 addr 035

After placing a 34way connector starting at pin1 the next available location is 035. When there is no more room or the No More option is accepted then Menu Learn moves onto the next stage, should smaller connectors had been chosen the the display will go back to the No More  $[y/n]$  option and the connector identifier will increase to  $C^{\cdot}$ 

If the choice of connector causes pins to be placed past address 64 the the display will show:-

Err Conn Too Bi<del>s</del>

Make sure the cable is now connected into CableJoG, then press ENTER. CableJoG will now scan all 64 pins.

A typical connection would be :-

#### |From A01 To B01<del>0</del>

If the diode option was selected you also get the reverse connections for non diode connections:-

From B01 To A016

Ø

# Menu LEARN II

You will need to press ENTER to confirm each connection, this gives you a chance to check this against a wiring list or to start a wiring list if one doesn't exist. Once all the connections have been displayed and confirmed CableJoG goes back to the Main Menu from which you can select any of the options, but the most useful is Store so that the details just entered can be filed in battery backed memory. See the Menu STORE chapter for details.

#### Possible PROBLEMS:-

This is caused by a connection being detected on a pin address which has no corresponding connector assigned to it press ENTER and the pin address will be shown. Press CLEAR to abort the Learn, check your cable and start the Learn menu again.

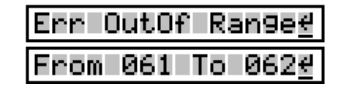

Err TooMany Cons

#### Also:-

Caused by more than 64 pairs of connections, this is a system limitation contact CableJoG if you need more connections.

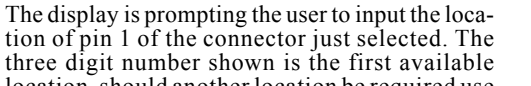

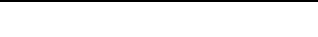

tion of pin 1 of the connector just selected. The three digit number shown is the first available location, should another location be required use<br> $\begin{bmatrix} \downarrow \downarrow \downarrow \downarrow \downarrow \end{bmatrix} \begin{bmatrix} \leftarrow \downarrow \downarrow \downarrow \downarrow \end{bmatrix}$  keys to change the address to any

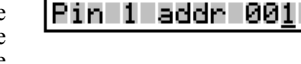

Menu PROBE

keys to change the address to any within the 64 pins.

Press ENTER when finished.

Once the first connector has been chosen and successfully placed and if there is room for more the display will show:-

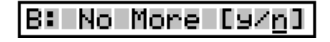

The connector identifier has now changed to B: and should the cable only have one connector then use

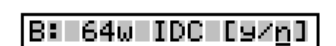

the  $\bigoplus$  key to select  $\underline{Y}$  and press ENTER to finish.

Otherwise press ENTER and the display will return

to the connector selection menu, or using the  $\Box$ key and pressing ENTER to accept the second connector. The display changes to the Pin 1 address selection:-

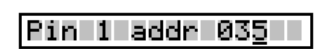

This time the first available location is 027. As two 26 way connectors were chosen in this example Menu Learn moves onto the next stage, should smaller connectors had been chosen the the display will go back to the No More [y/n] option and the connector identifier will increase to C: and so on until either,

the No More option is accepted, or the connectors chosen have filled the available 64 addresses.The display changes to show that 'probing' is now

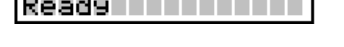

and L

--------------

|Connected | |

**A30** 

a pr

In this example a connection has been found to connector A pin 31.

on:-

And in this example two pins in connector A are connected together, the display will rotate the pins every second to indicate the connection is still valid

and should there be more than two connections it will show two at a time again rotating through all the connections found.

Press any key to stop probing and return to the main menu.

A31

A31

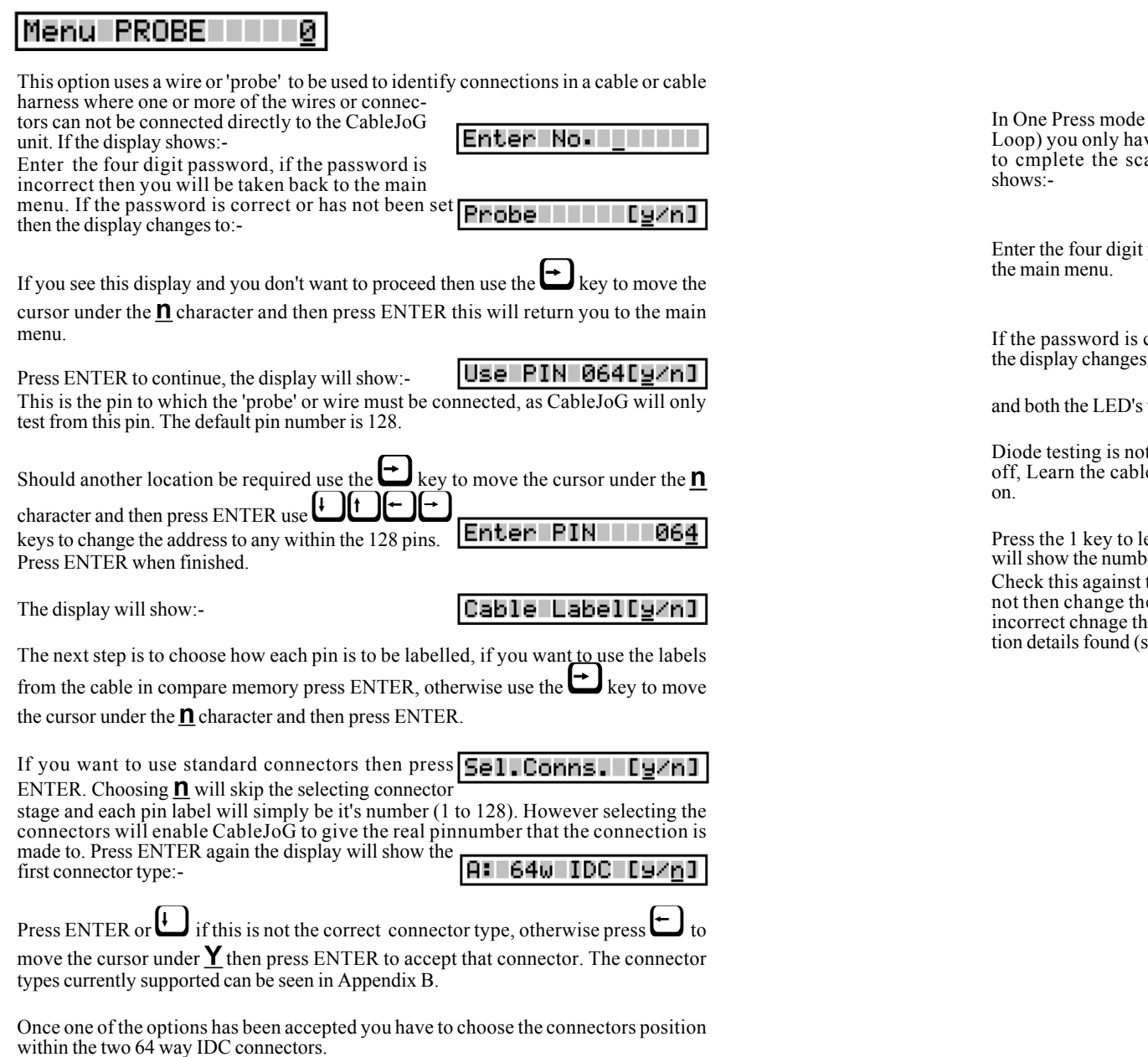

Menu learn

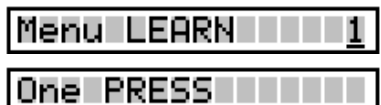

In (see Menu Setup - Test ve to press the key once anning process.If the display

Enter No. I III

password, if the password is incorrect the you will be taken back to

correct or has not been set then  $\operatorname{to}$ :-

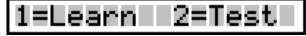

will go out (if fitted). You are now ready to test the cable.

t available with One Press option. You will have to turn one press le and then turn One Press back

## 001 Connections

Press the 1 key to learn the new cable. The display will show the number of connections found:

Check this against the master cable. If correct press the 2 key to test the next cable, if not then change the cable and press one again. If the number of connections is still ne test loop option to no loop which will display the actual connecsee Setup Menu, Test Loop option).

Menu TEST

## Menu setup

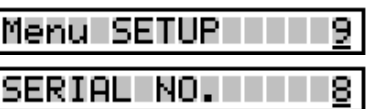

This option enables the user to set the start number to be used for tested cable serialisation, the display will show the current value:-

## Next= 00000000

In this option the number shown will be the first

used when this cable is tested. This enables cables of a particular type to be assigned a specific starting serial number. Use the  $\bigcup_{k=1}^{\infty} \bigcup_{k=1}^{\infty}$  keys to alter the number, or specific starting serial number. Use the  $\bigcup_{k=1}^{\infty}$ simply enter the number from the keypad. Press ENTER to accept the next number.

After ENTER has been pressed the display will show the ENTER key at the right hand position. Press ENTER again to go back to the date and time option.

This menu deals with the process of scanning a cable and comparing the result with what is in the compare memory locations. If the two are the same the test can be

2.

repeated, if not then you can review the differences before repeating the test. If the display shows:- |Enter No.TTTTTT

Enter the four digit password, if the password is incorrect the you will be taken back to the main menu.

If the password is correct or has not been set then the display changes to:-

[9/n] Test III III

If you see this display and you don't want to proceed then use the  $\bigcup$  key to move the

cursor under the **n** character and then press ENTER, this will return you to the main menu. Press ENTER to continue, if you have not 'Learned, Recalled or Edited' a Cable then the display will show:-

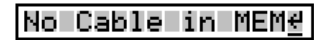

Press ENTER, this will take you back to the main menu, you can then use the most appropriate menu to put a cable's detail in the compare memory.

If there is a cable in memory then the display will show the cable name and prompt for confirmation, in this case the full name was TESTCABLE001, but the display shows only the first 10 characters:-

TESTCABLE0 [97n]

If this is not the right cable then use the  $\Box$  key to move the cursor under the **n** character and then press ENTER, this will take you to the Recall menu and enable you to choose another cable.

Make sure the cable is now connected into CableJoG, then press ENTER. CableJoG will now scan all 128 connector pins. Depending on which options have been selected in the Setup menus 3,4 or in Edit menu the display will show some sort of result of the comparison between the current connections and the details in compare memory.

The next 2 pages deal with the various display options, followed by the various test loop options.

#### Menu TEST I 2.

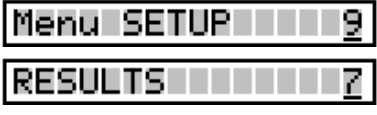

This option controls where test results go. There are three modes.

Mode1 - OFF LINE the test results are displayed on the LCD display.

Mode2 - BATCH the test results are displayed on the LCD display and stored in spare cable memory for later printing.

Mode3 - ON LINE with CableJoG permanently connected to a printer, the results are displayed on the LCD display and printed on the printer.

On entering this option the display will reflect the current setting, in this example it is OFF LINE:-

If you want to change this mode then press  $\Box$  to

select **n** then press ENTER, this will take you onto the next mode.

If mode 1 is correct then press ENTER.

If mode 2, BATCH mode, had been selected then the buffer will be cleared and the display will return to the date and time display.

If mode2, is selected then CableJoG will scan the cable register memory looking for the last entry all of the memory after this is then allocated to the communications buffer. The display will show the amount available:-

Because this process re-initialises a number of variables you may need to enter the operator pin number again, if that option has been set. The date and time are re-displayed for checking.

ON LINE [97n]

If mode3, ON LINE, is selected then CableJoG copies all test results to the printer.

BATCH [g/n]

[y/n]

OFF LINE

Comms Buff =18Ke

Once the test cycle has been completed the display will show the results. The formant of the display(s) is determind by the Test Display asettings in Menu Setup.

With the PF Only setting in Test Display you will see:-

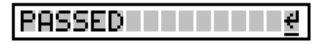

if the cable connected is the same as the one in compare memory, if the two are different the display will show:-

if the display shows: then NO connections were detected at either end.

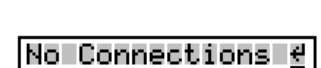

**PASSED 00000014** 

**FAILED** 

If Serial Numbering has been Setup then the Passed disply changes to:-

If Date and Time stamping has been Setup then the Passed display changes to:-

PASSED 09-00-004

And finally if both Serial Numbering and Date and Time Stamping the display Passed display changes  $t^{\circ}$ 

IPASS 0001 09-00<del>4</del>

With the  $PF + Err$  setting in Test Display the Passed displays don't change from the above

however, the Failed display is follwed by the error report.Depending on the type of fault there are three possible displays you could see:

*Missing connection on u.u.t.:* no connection was found where one wasexpected.

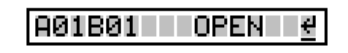

*Extra connection on u.u.t.:*a connection was found on the u.u.t. that wasnot in the compare memory.

#### **R02B02 SHORT** €

A01B01=4A01B02

*Incorrect connection:-*

this example shows that the original cable had

a connection from Connector A pin1 to Connector B pin1, whereas the u.u.t. had Connector A pin1 connected to Connector B pin2.

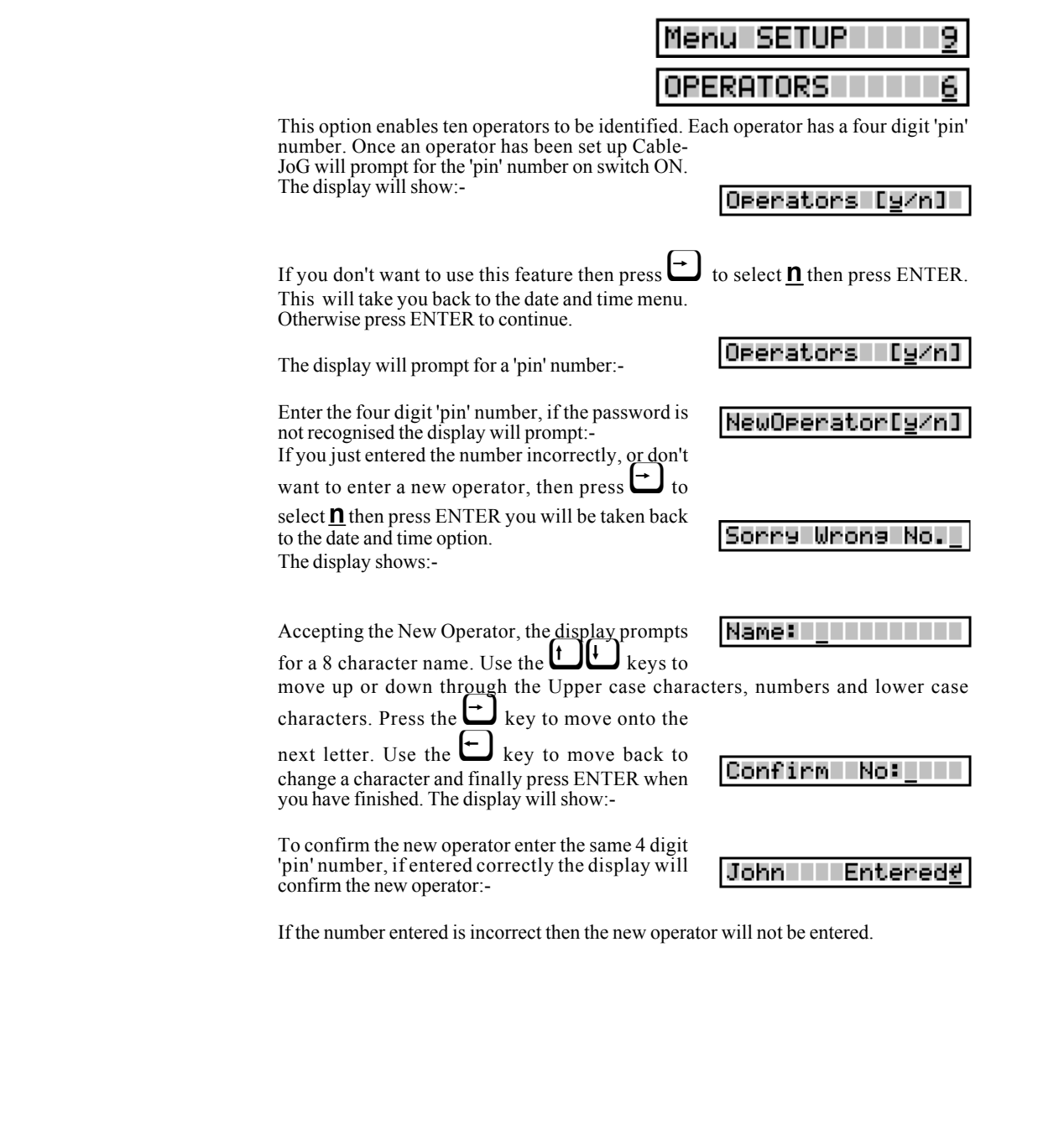

#### Menu TEST III 2.

With the PF +Cons setting in Test Display the firstly you will see all the connections found.Example of a correct 9 way 'd' type to 9 way 'd' type:-

With the  $PF + Er + C$  setting all the connections are displayed first. Then you get either Passed or Failed and finally if it was a failure then the display will show the error report.

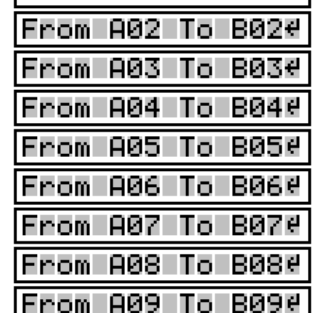

From 801 To B016

#### TEST LOOP OPTIONS:

There are now five different ways of running the test cycle. 1. NO LOOP.

 The display will show the cable name that is to be tested (In this case TESTCABLE01, the name is truncated to 10 characters):-

TESTCABLE0 [9/n]

Plug the cable under test in and press ENTER. The

display will show the result of the test, the actual display depends on the Test Display settings (see previous pages).

Press ENTER to clear the results and take you back to the first step.

#### 2.LOOP.

 The display will show the cable name that is to be tested (In this case TESTCABLE01, the name is truncated to 10 characters):-

TESTCABLE0 [y/n]

Plug the cable under test in and press ENTER. The display will show the result of the test, if the cable has passed the testing continues until it fails or a key is pressed. This allows the user to stress the cable to check for intermittant connections.

#### 3. CONTINIOUS

 The display will show the cable name that is to be tested (In this case TESTCABLE01, the name is truncated to 10 characters):-

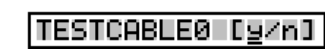

Press ENTER, this will start the testing process.

 Plug the cable to be tested in, the display will show the results of the test shortly. Unplug the tested cable and plug in the next one....

I€.

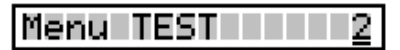

No Connections

Stage PASSED 01

PASSED 000000014

#### Menu SETUP III 9. **PASSWORDS** 5.

This menu option allows the operator to set a four digit 'password' code for each of the main menus i.e.

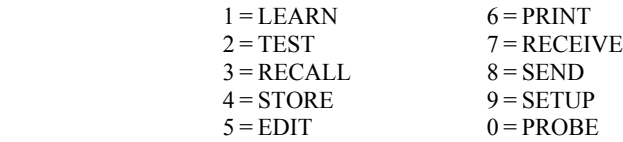

Once a password has been set on a menu, that menu will not be displayed in the usual

process nor can you access it using the **UU** keys during menu selection. The only way to access a passworded menu is to press the corresponding number key, the display will then prompt for the password to be entered before that menu will be made available.

Once this menu has been selected the display will show the current state of the ten menus, display OFF if no password is set and ON if the password is set. If a menu password has been set you will need to know that password and have access to this menu to reset it, so don't forget those numbers! The default display will are:-

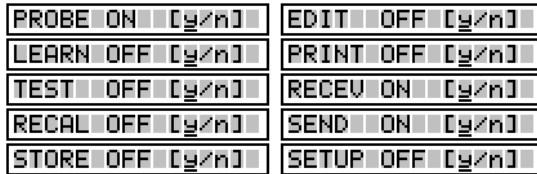

To set a password on a menu that is OFF or not set, move the cursor under the **n** character and press ENTER. The display will show:-

Enter No. IIIII

Enter the four digits of the password, they will not be displayed. Once the fourth digit has been entered you will need to enter the password every time that menu is to used. The display will change to confirm the new setting.

To reset a password on a menu that is ON or set, as before, move the cursor under the**n** character and press ENTER. The display will show:-

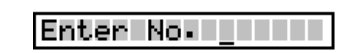

Enter the four digits of the password, they will not be displayed. Once the fourth digit has been the password will be removed and the display will change to confirm the new setting.

#### TEST LOOP OPTIONS (Continued):

#### 4.STAGED

 This is a varient of the Continious testing mode with the added feature of stringing more than one test together.

Assuming we have a two stage test procedure then the sequence of events could be:

4.1 Recall the first cable and run the test. With outanything connected you will see:

4.2 Plug in the first stage, if all is well the display will change to:

4.3 Depending on how quickly you can plug the next stage in you might see a Failed message,probably an OPEN circuit.

4.4 Once the last stage has passed the display reverts to the normal PASSED one, with all it's possibilities.

4.5 Remove the Cable under test, once the No Connection display shows the first stage will be automatically recalled and run.

#### 5. ONE PRESS

This option turns the whole testing process into just pushing one of two buttons:

5.1 Press 1 to learn a new cable, this option can be

passworded .

5.2 Press two to run the test, the results options are as with the other test loop option.

Please be aware that the learnt cable details are not catalogued for future use.

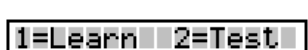

9

4

# Menu RECALLTI

CableJoG - Menu recall

This menu deals with the selection of a cable from the stored list and putting the details into the compare memory ready to be used by either the Test or Edit menus.

If the display shows:-

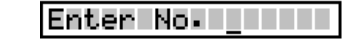

Enter the four digit password, if the password is incorrect the you will be taken back to the main menu. If the password is correct or has not been set then the display changes to:-

Recall Ly/nl

01:PrinterCable1

If you see this display and you don't want to proceed then use the  $\bigcup_{k \in \mathbb{N}} k_k$  to move the

cursor under the **n** character and then press ENTER, this will return you to the main menu. Press ENTER to continue, the display will show:-

The two digit figure on the left is the cable file number. There is now a choice of methods to move through the file index.

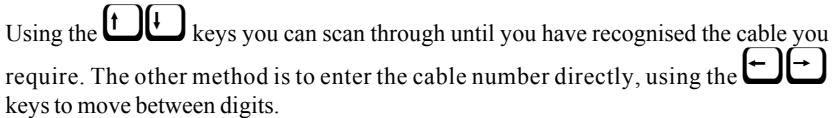

Press ENTER once you are on the right cable, the cable details will be transferred into the compare memory and you will go back to the main menu.

Self Test cables. There are two self test cables stored in the EPROM. They start with cable number 88. It is possible to edit these details, but the changed cable will have to be stored under a new cable number below 88. For a full list of the standard cables see Appendix C.

This option allows the default test modes to be set, this default value is used when a new cable is learnt.

Mode 1 - NO LOOP the test is run just once and the results displayed.

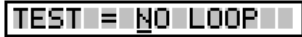

lMenu SETUP

**TEST LOOP** 

if this is what you require then press ENTER, otherwise use the  $\left(\begin{array}{c} \bullet \\ \bullet \end{array}\right)$  keys to move through the following modes.

Mode 2 - LOOP the test is run continually until either the unit under test fails or no connections are found. The display will show:-

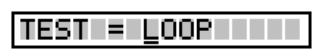

This is the same display as would be shown if test looping was ON in the first instance, again if this is what you require then press ENTER, otherwise use the  $\bigcup_{k \in \mathbb{N}} k_{k}$  keys to move through the following modes.

Mode 3 - Contin. the test runs continually giving the current results, pressing any key will stop the test. The display will show:-

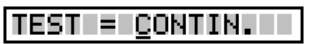

This is the same display as would be shown if continuous testing was ON in the first instance, again if this is what you require then press ENTER, otherwise use the

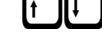

 $\bigcup_{k \in \mathbb{N}} \bigcup_{k \in \mathbb{N}} k_k$ eys to move through the following modes.

Mode 4 - Staged the test runs continually like mode3 giving the current results, once the cable under test has passed CableJoG looks

through the cable store for any more cables with the same first 8 characters in the name. If one is found the

 stage number is check to see if it is the next one to the current, if so that cable is recalled and the test re-started automatically. After the last stage the Passed ticket is printed (if the printer  $[v/n]$  is selected) and the first stage recalled. The display will  $show$ :-

#### Menu STORE 4

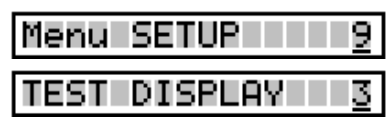

This menu allows you to set the amount of information to be displayed during the TEST operation, the options vary from simply shown Passed or Failed, to shown the connections found and if failed an analysis of the errors. the first display after selecting this menu will depend on what the current setting is.

The possible options are:-

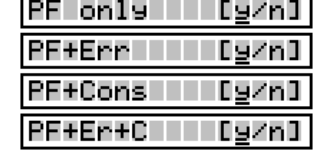

If the option shown is what you require then press

ENTER, other wise use the  $\Box$  key to move under the **n** character and press ENTER,

the display will move onto the next option. The various options are:-

This means PASSED or FAILED messages only will be displayed at the end of the Test program. This is particularly useful if there is a large number of cables to be sorted.

This means that PASSED or FAILED messages will be displayed along with an ERROR report at the end of the Test program.

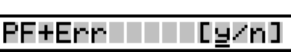

[9/n]

PF only III [g/n]

**PF+Cons** This means that PASSED or FAILED messages will be displayed along with any connections found during the test program. This is particularly useful if used in conjunction with the Loop test option, as it will shown the test progressing.

This option will produce a display of all the connections found as well as a full ERROR report at the end of the test program.

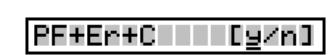

Press ENTER over a  $\underline{Y}$  to accept that option, the display will return to the date and time option.

This menu deals with the transfer of a cables details from compare memory into the cable database.

If the display shows:-

Enter the four digit password, if the password is incorrect the you will be taken back to the main menu. If the password is correct or has not been set then the display changes to:-

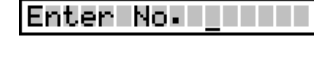

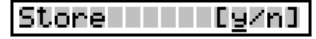

If you don't need to keep a record of this cable then press  $\Box$  to select **n** then press ENTER. This will take you back to the main menu. Otherwise press ENTER to continue.

Press ENTER the display will prompt:-

#### Sel Number/Name<del>d</del>

Press ENTER. The display will show the first cable e.g.:-

01: PrinterCable1

The two digit figure on the left is the cable file

number, press the  $\bigcup_{k \in \mathbb{N}} k$  key to move onto the first entry. There is now a choice of methods to move through the file index. Using the  $\bigcup_{k \in \mathbb{N}} \bigcup_{k \in \mathbb{N}} k$  keys you can scan through

until you either have a vacant position or are over a cable that is no longer relevant. The

other method is to enter the cable number directly, using the  $\Box$  keys to move

between digits. Press ENTER once you are on the right file, the cursor will move into the filename first character. If this hasn't been used before you will see the letter A :-

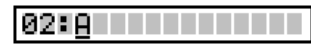

Use the  $\bigoplus \bigoplus$  keys to move up or down through the Upper case characters,

numbers & lower case characters. Press the  $\bigcup_{k \in \mathbb{N}} k_k$  to move onto the next letter. Use

the  $\bigoplus$  key to move back to change a character and finally press ENTER when you have finished. To select a single ended test, enter the % character anywhere in the title,

but not the first character. The % character is available by pressing the  $\bigcup_{k}$  key when moving onto a previously blank entry. For further details see the chapter 'SPECIAL USES / SINGLE

ENDED TESTS'.

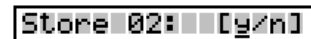

Press ENTER to store the cable details and return

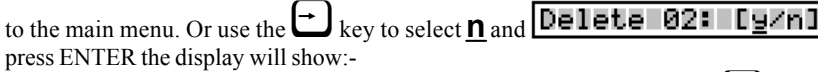

This gives you the option to remove a cable from the register, again use the  $\Box$  key to select **n** and press ENTER if you don't want to delete this cable.

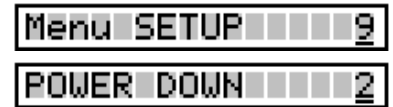

CableJoG has a power down feature where the microprocessor is switched off after a set period of inaction, this menu allows you to set that period from a minimum of 1 minute (factory setting) through to 99 minutes or never powering down (00).

The display will show the current setting and the cursor will appear under the least significant digit.:-

#### PWR DOWN 01 min

you can use the  $\bigoplus$   $\bigoplus$   $\bigoplus$   $\bigoplus$  keys to adjust the time, or enter the digits from the keyboard.

PWR DOWN 00 min

will leave the unit powered on all the time.

Once you have set the time amount press ENTER, the display will show the result:-

## PWR DOWN 00 mine

Press ENTER, the display will return to the date and time option.

Menu EDIT II 5 Edit New Cable

This menu deals with the process of changing the details of an existing cable or entering details of a new cable from a wire list.If the display shows:-

Enter the four digit password, if the password is incorrect the you will be taken back to the main menu. If the password is correct or has not been set then the display changes to:-

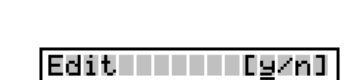

New Cable [9/n]

Enter No. 1111

If you don't want to proceed then use the  $\Box$  key

to move the cursor under the**n** character and then press ENTER, this will return you to the main menu.

Press ENTER to continue, if there is no cable in the compare memory the display will show:-

If you intended to edit an existing cable then use the  $\bigoplus$  key to move the cursor under the **n** character

and then press ENTER, this will take you to the recall menu. If you wish to enter a cable's details from a wiring list then press ENTER to continue, the display will show:-

To choose the type of connectors used, press EN-TER again the display will show the first connector type:-

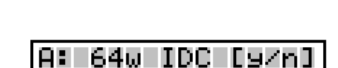

Sel. Connectorse

Press ENTER if this is not the correct connector

type, otherwise press  $\Box$  to move the cursor un-

der the **Y** character, then press ENTER to move onto the next connector. The connector types currently supported can be seen in Appendix B.

Once one of the options has been accepted you have to choose the connectors position within the 64 way IDC connector. Connector A has pins with address numbers 001 to 064, connector B is not used. The display will show:-

The display is prompting the user to input the location of pin 1 of the connector just selected. The three digit number shown is the first available location, should another location be required use

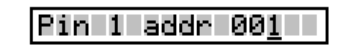

the  $\bigoplus$   $\bigoplus$   $\bigoplus$  keys to change the address to any within the 64 pins. Press ENTER when finished.

#### CableJoG - Menu setup

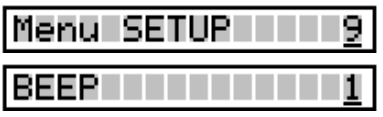

The beeper will normally sound after a key has been pressed, or to warn the user of a fault condition, this feature can be turned off or set for a single long beep for a PASS.

If the display shows:-

#### BEEP OFF [y/n]

then the beeper is OFF, if this is what you require then press ENTER, otherwise use the **a** key to move the cursor under the **n** character and press ENTER.

The display will show:- The beeper will only sound on a PASSED test, if

**BEEP PASS** [9/n]

this is what you require then press ENTER, otherwise use the  $\bigoplus$  key to move the cursor under the

**n** character and press ENTER.

BEEP ON Lig/n]

The display will show:- The beeper is OFF, if this is what you require then press ENTER, otherwise use the  $\bullet$  key to move the cursor under the **n** character and press ENTER.

Pressing ENTER when the cursor is under the**Y** character will cause that option to be set and the display will return to the date and time option.

Should you see:-

EDIT 5 lMenu i Edit New Cable

## Err Pin addr>64

then a pin number greater than 64 has been entered. Make sure that you have selected the correct connector(s) and placed their pin 1's in the correct addresses.

Once the first connector has been chosen and successfully placed the display will show:-

## B: No More [9/n]

The connector identifier has now changed to B: and should the cable only have one connector then use

the **Example 1** key to select **Y** and press ENTER to finish. Otherwise press ENTER and the display will return to the connector selection menu.

Using the  $\Box$  key and pressing ENTER to accept the second connector the display changes to the Pin 1 address selection:-

lPin 1 addr 035

After placing a 34way connector starting at pin1 the next available location is 035. When there is no more room or the No More [y/n] option is accepted then Menu Learn moves onto the next stage, should smaller connectors had been chosen the the display will go back to the No More [y/n] option and the connector identifier will increase to  $C^{\cdot}$ 

If the choice of connectors causes pins to be placed past address 64 then the the display will show:-

#### Err Conn Too Big

In either case Edit moves onto editing the serial number option.

Menu edit

Menu EDIT

If this is not the right cable  $\mathbf t$ 

Edit Cable 0

This option allows the user

display will show:-

press ENTER.

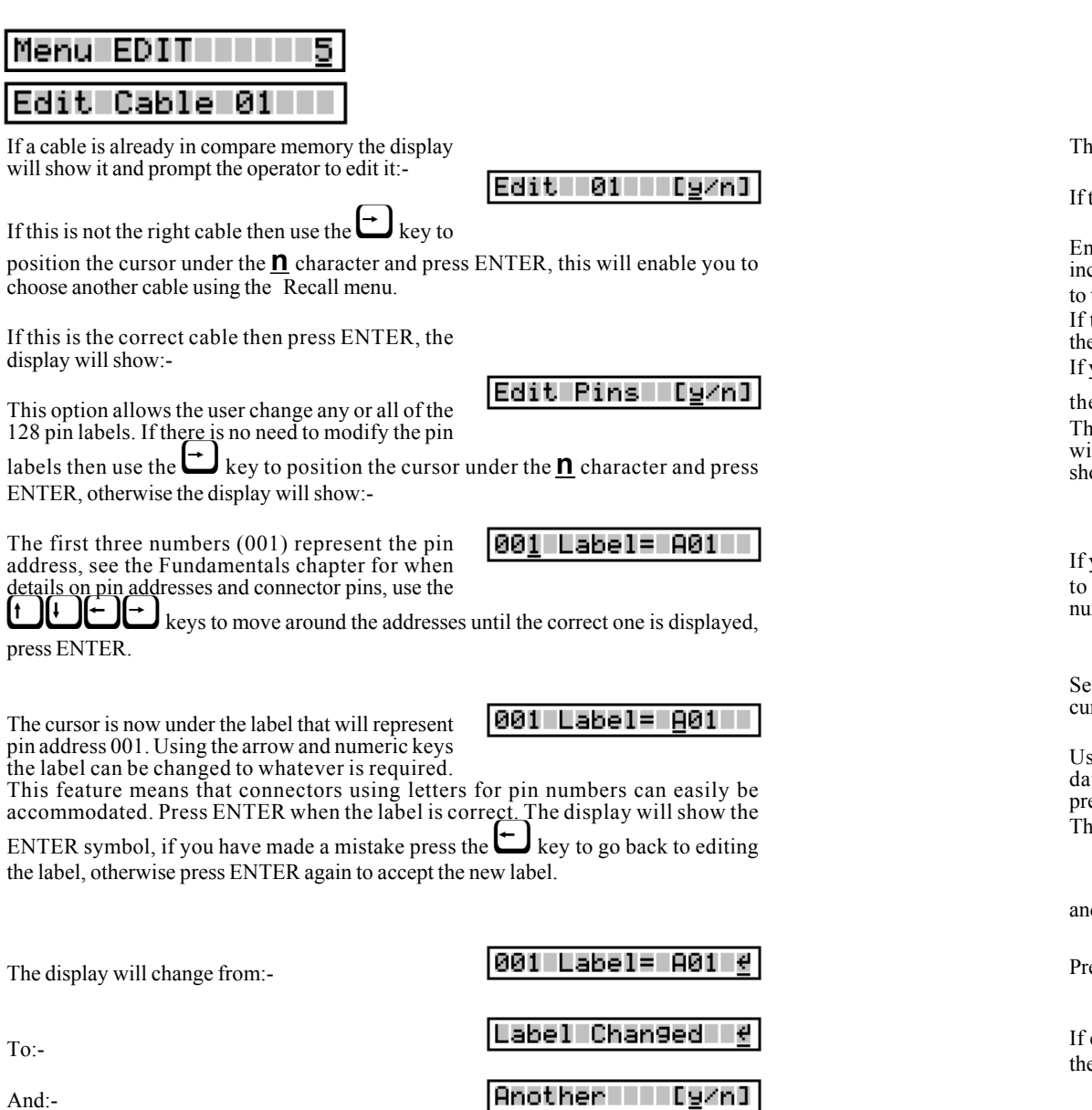

Menu setup

[9/n]

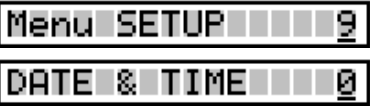

is menu deals with the setting/changing of system parameters.

the display shows:-

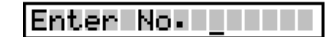

nter the four digit password, if the password is correct the you will be taken back

the main menu.

the password is correct or has not been set then  $e$  display changes to:-

you don't want to change the system parameters

to select **n** then press ENTER. is will take you back to the main menu. Otherise press ENTER to continue. The display will ow the first option:-

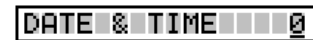

Setup | |

you don't want to change the date and time values then either use the  $\bigcup_{k \in \mathbb{N}} k$ eys select another sub-menu or enter the number corresponding to the subs-menu number you require.

etting the date and time, the display will show the rrent date and time:-

#### 13:05 01/02/03

sing the numeric keys and the keys adjust the ate and time to the correct value, when finished ess ENTER. ne display verifies the new date:-

01/02/03 Date

Time

d new time:-

ess ENTER:-

OK? L [y/n]

13:05:01

Figures everything is correct press ENTER, If there is an error then press  $\Box$  to select **n** en press ENTER. This will take you back to changing the date and time.

To:-

And:-

If another label is to be edited then press ENTER,

other wise press the  $\Box$  key to move the cursor under the  $\mathbf{\Omega}$  key and press ENTER.

Page 20

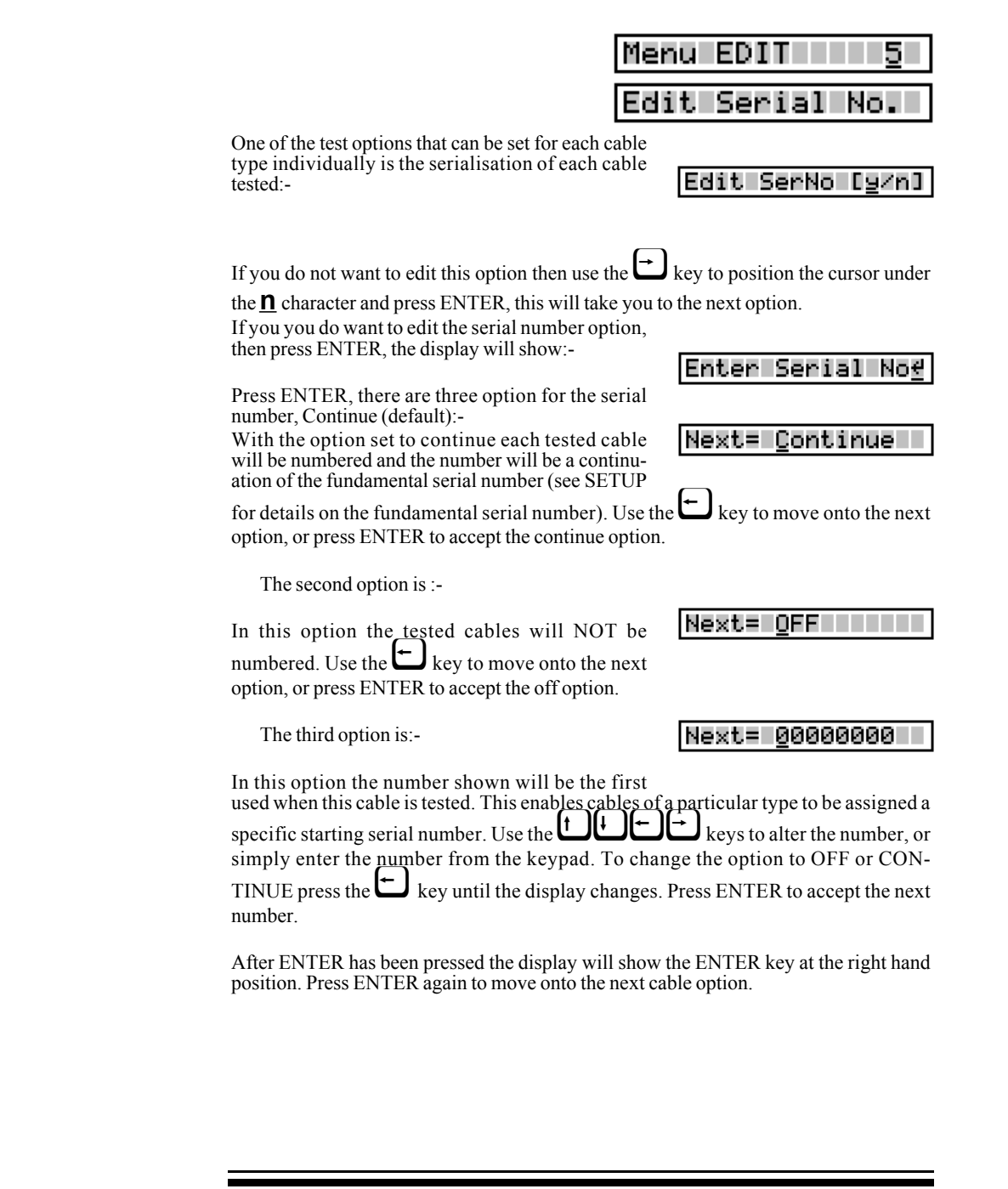

This menu allows the transfer of cable details from CableJoG to CableJoG CommandProgram (C.C.P.). If the display shows:-

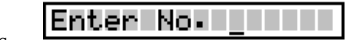

Enter the four digit password, if the password is incorrect the you will be taken back to the main menu. If the password is correct or has not been set then the display changes to:-

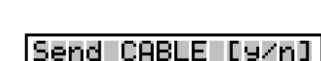

If you see this display and you don't want to pro-

ceed then use the  $\Box$  key to move the cursor under the **n** character and then press ENTER, this will return you to the main menu.

Press ENTER to send the cable, CableJoG tries to send the details for the cable in compare memory. In this example it is number 01:-

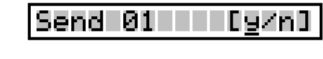

If this is not the cable you want to send the details of then use the  $\Box$  key to move the cursor under the  $\mathbf n$  character and then press ENTER, this will take you into the cable register and allow selection of the cable to send.

The two digit figure on the left is the cable file number. There is now a choice of methods to move through the file index. Using the  $\bigcup_{k=1}^{\infty} k$  keys you can scan through until you have recognised the cable you require. The other method is to enter

the cable number directly, using the  $\Box$ to move between digits.

Press ENTER, if you see:-

then the link is either not ready or not connected, correct this fault or press any key to break out of printing. The display will change to:-

If sending has taken place the display will change to:-

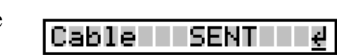

Waiting for CTS

**Abort Comms[y/n]** 

press ENTER, to go back to testing:-

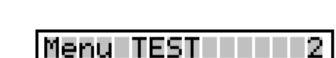

Menu EDIT

ing of each cable tested:-

you to the next option.

date and time options.

position.

changes:-

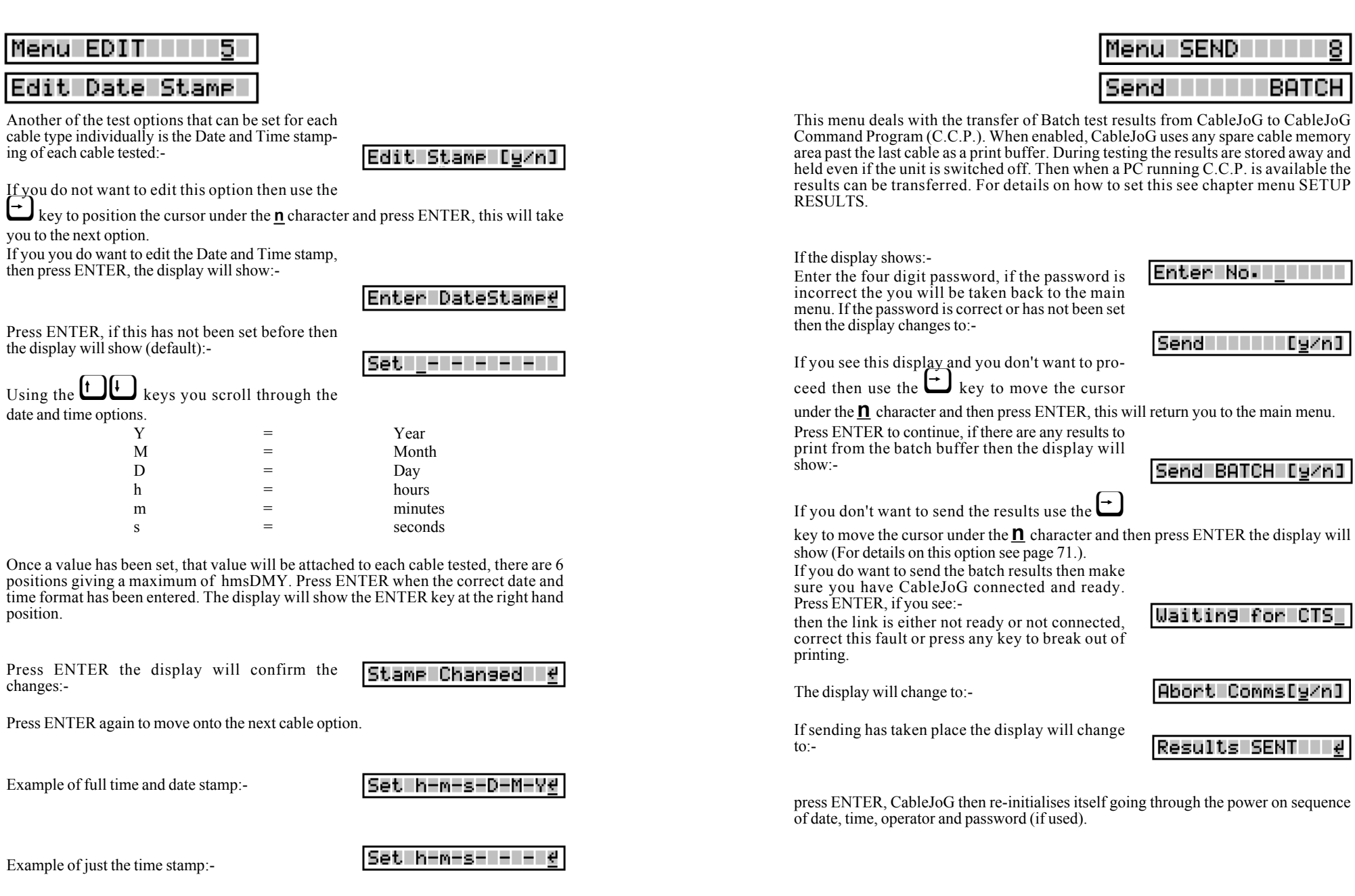

Page 22

Menu send

ß.

Menu RECEIVE

REMOTE LINK

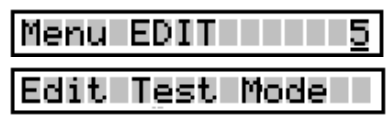

If you entered to the Receive prompt the display will show:-

Ζ

|Remote Link[9/n]

This allows the CableJoG unit to be controlled from CableJoG Command Program (C.C.P.). If you see you don't want to proceed then use the  $\bigodot$  key to move the cursor under the  $n$  character and then press ENTER, this will return you to the main menu.

Press ENTER to continue, the display will show:-

Remote Link ON

Another of the options that can be set for each cable type individually is the test routine itself. The test routine operates in one of five modes. The display will show:-

If you do not want to edit this option then use the

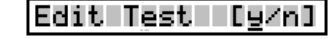

 $\bigcup$  key to position the cursor under the **n** character and press ENTER, this will take you to the next option.

Press ENTER, the first and default mode will be displayed:-

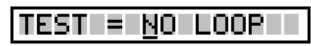

Mode 1 - NO LOOP the test is run just once and the

results displayed. If this is what you require then press ENTER, otherwise use the  $\bm{\mathbb{L}}$ key to move onto the next mode.

Mode 2 - LOOP the test is run continually until either the unit under test fails or no connections are found. The display will show:-

If this is what you require then press ENTER, oth-

TEST = LOOP TTT

erwise use the  $\bigoplus$  key to move onto the next mode.

Mode 3 - Cont. the test runs continually giving the current results, pressing any key will stop the test. The display will show:-

# TEST = CONTIN.

If this is what you require then press ENTER, otherwise use the  $\bigoplus$  key to move onto the next mode.

Mode 4 - Staged testing, actual test mode is as for conitinuous, but once passed the NEXT stage is automaticaly loaded. The display will show:-

If this is what you require then press ENTER, oth-

erwise use the  $\bigoplus$  key to move back to the first mode.

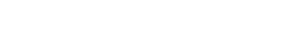

Stage Number

After confirming the option the display will show:-

Select the stage number for this cable, 1 is the first stage option. NOTE:

1.The first 8 characters of the cable name need to be the same for each cable stage. 2.The passed display and printout will happen on completion of the last stage.

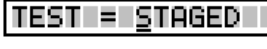

-01

#### Menu RECEIVE 7

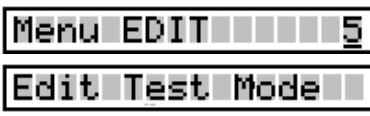

Mode 5 - PRESS ONE BUTTON

This mode set the CableJoG unit to use only one button to run the test, everytime the 1 key is pressed the test will run. This option also makes learning into a one button press. However, you can not assign any labels at the learning stage.

TEST = PRESS ON

1=Learn 2=Test

If there are no results to display you wil see:

All of the other menu s still work but, can't be accessed using the arrow keys.

This menu allows the transfer of cable details from CableJoG Command Program (C.C.P.) into the cable register, if the display shows:-

Enter No. IIII

Enter the four digit password, if the password is incorrect then you will be taken back to the main menu. If the password is correct or has not been set then the display changes to:-

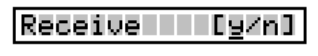

If you see this display and you don't want to proceed then use the  $\Box$  key to move the

cursor under the  $\mathbf n$  character and then press ENTER, this will give you the option of running the CableJoG unit from a PC using C.C.P. (see below).

Otherwise, press ENTER to continue, the display will show:-

**Receiving** 

Following the instructions for C.C.P. a Cable Profile is chosen and sent to CableJoG64. During receiving the display reflects the number of cables currently received.:-

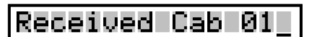

Finishing off with:-

..End of File(s)

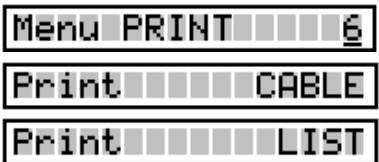

This option enables the details of a particular cable to be printed.

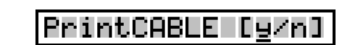

If you see this display and you don't want to pro-

ceed then use the  $\Box$  key to move the cursor under the **n** character and then press ENTER the display will show:-

Print LIST [9/n]

This option prints out the cable store catalogue with any staged details.

Press ENTER to print or use the  $\Box$  key to move the cursor under the **n** character and then press ENTER the display will show:-

Press ENTER to print a cable, CableJoG tries to print the details for the cable in compare memory. In this example it is number 01:-

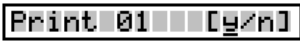

01: PrinterCable1

If this is not the cable you want to print the details of then use the  $\Box$  key to move the cursor under

the **n** character and then press ENTER, this will take you into the cable register and allow selection of the cable to print.

The two digit figure on the left is the cable file number. There is now a choice of methods to move through the file index. Using the  $\bigcup_{k \in \mathbb{N}} k$ eys you can scan through until you have recognised the cable you require. The other method is to enter the cable number directly, using the  $\bigcup$  keys to move between digits.

Press ENTER once you are on the right cable, the cable details will be transferred to the printer, when finished the display will show:-

For examples of print out's see Appendix D.

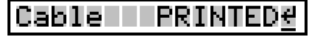

**EDIT** 5 Menu Edit Connections

This option allows the actual connections of this cable to be edited.

|Edit Conns [9/n]

If you do not want to edit the connections then use

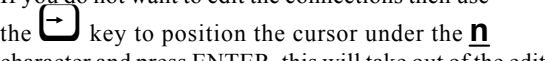

character and press ENTER, this will take out of the edit cable menu. Remember that the editing is carried out on the details in compare memory and although you will be able to test cables against these settings you have not saved them, to do so use menu STORE.

If you you do want to edit the Connections, then press ENTER, the display will show:-

## Enter Connectn.<del>d</del>

Press ENTER, if you are editing a new cable then there won't actually be any connections and the display will show:-

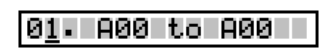

This of course isn't an actual connection, but identifies a vacant entry.

If you are editing a cable that is already in compare memory (in this example it is cable number 01) the display might show:-

## 01. A01 to B01

The two digit figure on the left is the cable connection number, press the  $\bigcup_{k \in \mathbb{N}} k$ ev to move onto the first entry.

Use the  $\bigcup_{k=1}^{\infty}$  keys to select the correct line entry, if you are just starting to enter a wire list then only line 01 is valid. Press ENTER to move into the details area.<br>The cursor will move underneath the first 'A' character. To change this to 'B' press the

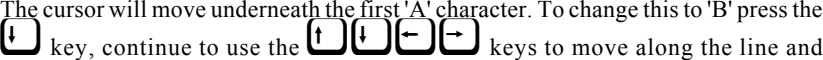

change any or all the details.

The only rule to remember is that the left hand detail must be less than the right hand detail. For example:-

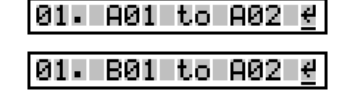

Is valid,but:-

is not because B01 has an address of 65 and A02 is

Err From addr>To

Menu EDIT II

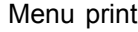

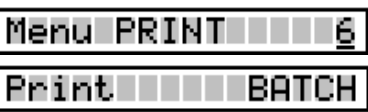

This menu deals with the printer batch output. When enabled, CableJoG uses any spare cable memory area past the last cable as a print buffer. During testing the results are stored away and held even if the unit is switched off. Then when a printer is available the results can be printed using this option. For details on how to set this see chapter menu SETUP PRINTER.

If the display shows:-

Enter No. IIII

Enter the four digit password, if the password is incorrect the you will be taken back to the main menu.

If the password is correct or has not been set then the display changes to:-

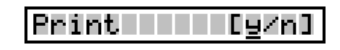

If you see this display and you don't want to pro-

ceed then use the  $\Box$  key to move the cursor under the **n** character and then press ENTER, this will return you to the main menu.

Press ENTER to continue, if there are any results to print from the batch buffer then the display will show:-

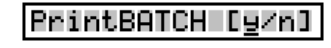

If you don't want to print the results use the  $\Box$ 

key to move the cursor under the **n** character and then press ENTER the display will show (For details on this option see page 71.):-

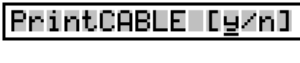

Waiting for CTS

Abort Comms[y/n]

Results PRINTEDe

If you do want to print the batch results then make sure you have the printer connected and ready. Press ENTER, if you see:-

correct this fault or press any key to break out of printing. The display will change to:-

If printing has taken place the display will change

press ENTER, this batch buffer will be cleared and its value shown briefly:-

CableJoG then re-initialises itself, going through the power on sequence of date, time, operator and Menu TEST

password (if used). And back to testing:-

For examples of print out's see Appendix D.

this line in the correct place in the compare table. You may find that it is not where you expected it to be, this will be because you have chosen a connector with a different pin numbering scheme to a standard 64way IDC header. The pin number you see will always correspond to the actual number by that pin in the real connector. By pressing the ENTER key the display will show the entry in its correct location. If you wish to Delete then once the cursor is in the details area Press ENTER without changing any of the details, the display will show:- DeleteLine [9/n] If you want to delete the line then press the  $\bigcup$  key to position the cursor under the  $\bigvee$ character and press ENTER. The display will remove those details and display next connection in A01 to B01 01. the current position. e.g. if the cable was:- 02. A02 to B02 then after deleting the second entry,the table would 101. A01 to B01 To complete editing is similar to Deleting a line, that is you have to be on a valid line then press ENTER. DeleteLine [9/n] The display will show:- Cable Done [y/n] This time press ENTER and the display will change to:-

to move the cursor under the**n** character and then press ENTER, this will restore the line to what it was and return you to the line number part. Pressing ENTER will insert

5

If you've made a mistake then use the  $\Box$  key to move the cursor over the **n** character and then press ENTER, this will return you to the line you were editing, otherwise press ENTER and the display will return to the main menu. Remember that the editing is carried out on the details in compare memory and although you will be able to test cables against these settings you have not saved them, to do so use menu STORE.

|Edit Connections

Once you are satisfied with the details press ENTER. The display will show:-

If you don't want to proceed then use the  $\Box$  key

InsertLine [9/n]

look like:-

then the printer is either not ready or not connected,

 $\overline{\text{to}}$ 

Comms Buff =18Ke